# **INSTRUKCJA WYPEŁNIANIA WNIOSKU**

# **Erasmus+** Edukacja Szkolna

**Akcja 2** (KA2) Projekty partnerstw strategicznych na rzecz innowacji i wymiany dobrych praktyk

# **KA201**

aktualizacja: **13/01/2020**

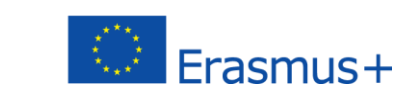

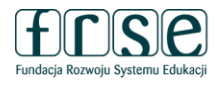

# **Uwagi ogólne**

 $\overline{a}$ 

- Formularze wniosków można składać wyłącznie poprzez formularz on-line: [https://webgate.ec.europa.eu/erasmus-applications/.](https://webgate.ec.europa.eu/erasmus-applications/)
- Aby mieć dostęp do formularza, należy posiadać konto w systemie EU Login. Uwierzytelnienie w systemie EU Login (dawniej ECAS) umożliwia użytkownikowi dostęp do wielu systemów informatycznych Komisji Europejskiej. Założenie konta EU Login jest pierwszym krokiem podczas rejestrowania organizacji w systemach informatycznych takich jak np. Portal dla uczestników (Funding and Tenders Portal dawniej URF).

Nowi użytkownicy muszą założyć konto w systemie EU Login, korzystając z poniższego hiperłącza: EU Login - [European Commission Authentication Service.](https://webgate.ec.europa.eu/fpfis/wikis/display/NAITDOC/EU+Login+-+European+Commission+Authentication+Service)

- Jakość wniosków będzie podlegać ocenie według kryteriów przyznawania dofinansowania, wyszczególnionych w "Przewodniku po programie Erasmus+". We wniosku należy podać wszystkie wymagane informacje, co umożliwi ekspertom ocenę poszczególnych elementów dla każdego z kryteriów przyznawania dofinansowania. Więcej informacji na temat sposobu oceny w ramach tych kryteriów przez ekspertów można znaleźć w przewodniku dla ekspertów dostępnym na stronie <http://erasmusplus.org.pl/dokumenty/><sup>2</sup>.
- Wymagania techniczne i ustawienia niezbędne do wypełniania wniosków online:

Formularze wniosków opracowano w oparciu o najnowsze standardy platformy WEB. Są one obsługiwane przez wszystkie obecnie wykorzystywane przeglądarki internetowe; ich działanie zostało pomyślnie sprawdzone na następujących przeglądarkach: Internet Explorer 11.0, Firefox 45.7, Chrome 56.0.

# **Formularze wniosków online są formularzami internetowymi, w związku z czym, aby działać, wymagają szybkiego i stałego łącza internetowego. Nie jest możliwe ich wypełnianie w trybie offline.**

Do zakończenia procesu składania wniosku online potrzebne są urządzenia drukujące i skanujące. Oprócz tego do wydruku, podpisu i zeskanowania "Oświadczenia" potrzebny jest program do przeglądania plików PDF (najlepiej Adobe Reader).

- **Ważne:** Wypełniając formularz wniosku online, **nie należy otwierać go w kilku zakładkach** ani w kilku oknach przeglądarki, ponieważ spowoduje to problemy z jego automatycznym zapisywaniem i **utratę danych**.
- Strona główna (Home) formularza online to miejsce, gdzie należy rozpocząć proces składania wniosku. Umożliwia ona dostęp do dwóch głównych zakładek: **Możliwości dla wnioskodawców** (Opportunities) i **Moje formularze wniosków** (My Applications).

<sup>&</sup>lt;sup>2</sup> Więcej informacji na ten temat można znaleźć na stronie [http://ec.europa.eu/programmes/erasmus-plus/resources\\_en](http://ec.europa.eu/programmes/erasmus-plus/resources_en) oraz w dokumentach uzupełniających dostępnych na stronie internetowej programu Erasmus+: [http://ec.europa.eu/programmes/erasmus-plus/resources/documents-for-applicants/model-application-forms\\_en.](http://ec.europa.eu/programmes/erasmus-plus/resources/documents-for-applicants/model-application-forms_en)

#### **UWAGA**

1. W zakładce **Możliwości dla wnioskodawców** należy wybrać sektor: Edukacja szkolna - School Education

# 2 Następnie należy wybrać formularz **Partnerstwa strategiczne w sektorze edukacji szkolnej (KA201)**

Możliwości dla poszczególnych sektorów edukacji

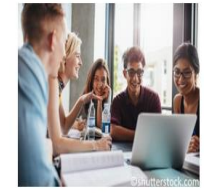

Szkolnictwo wyższe

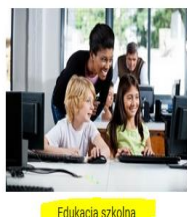

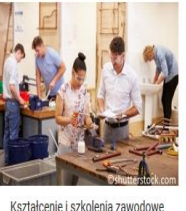

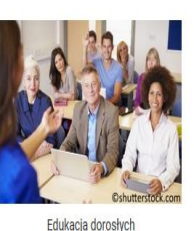

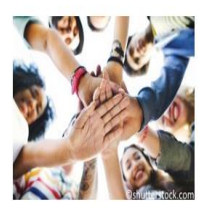

Młodzież

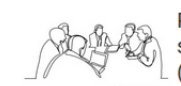

Partnerstwa strategiczne w sektorze edukacji szkolnej  $(KA201)$ 

Ta akcja wspiera opracowywanie, przekazywanie lub wdrażanie innowacyjnych praktyk oraz realizację wspólnych inicjatyw<br>promujących współpracę, partnerskie uczenie się i wymiane olosiviadození na szczeblu europejskim. Ten formularz należy<br>stosować w przypadku Partnerstwa strategicznego, które będzie koncentrować się na priorytetach dla edukacji szkolnej.

Termin składania wniosków (dd-mm-rrrr; hh:mm:ss - Bruksela,<br>czas belgijski): 21-03-2019 12:00:00

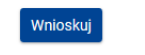

 Językiem domyślnym jest angielski. Aby zmienić język, należy kliknąć ikonę języka po prawej stronie ekranu i wybrać inną opcję na pojawiającym się oknie. **Wniosek należy złożyć w jednej z udostępnionych wersji językowych formularza Web form.**

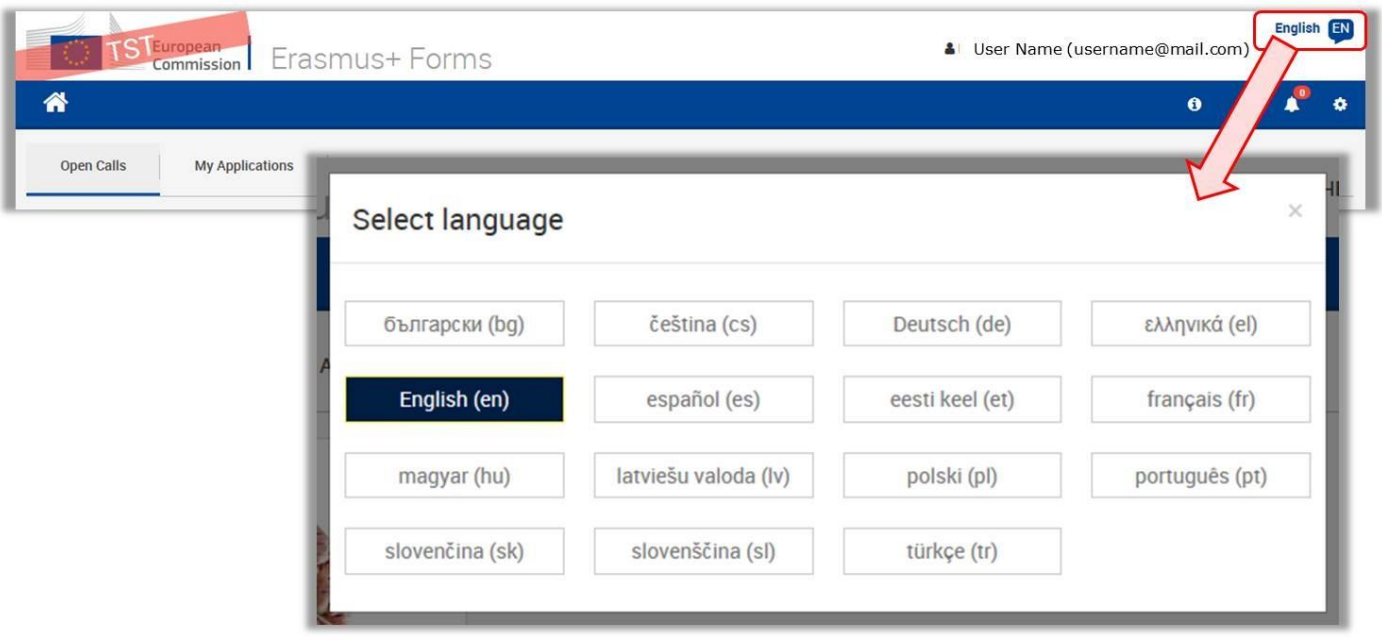

- Pola obowiązkowe oznaczone są kolorem czerwonym. Przed złożeniem wniosku należy je wypełnić.
- Gdy wszystkie pola obowiązkowe i warunki walidacji sekcji zostaną -wypełnione sekcja natychmiast zostanie oznaczona tym znakiem: **. .** Jeżeli sekcja została oznaczona tym znakiem:  $\triangle$  oznacza to, że brakuje jakichś informacji lub że nie przestrzegano wszystkich reguł. Większość indywidualnych pytań zostanie oznaczona w taki sam sposób, aby łatwiej było zidentyfikować i rozwiązać wszelkie problemy.
- Niektóre pola formularza aktywują się dopiero po wybraniu opcji w polach z listami wyboru,
- $\triangleright$  przyciski "ADD" i "DELETE" pozwalają odpowiednio dodać lub usunąć wiersz/rubrykę.
- Web-eform jest aktywnym formularzem wniosku, w którym niektóre pola pojawiają się, a niektóre znikają po wybraniu konkretnej opcji w danym pytaniu. Wnioskodawca może sam dodawać pewne części wniosku np. instytucje partnerskie.
- Liczba znaków w polach opisowych w formularzu wniosku jest ograniczona do 3000 lub do 5000 znaków.
- Formularz jest automatycznie zapisywany po 2 sek. pracy.

 $\blacktriangleright$ 

- Wniosek można wyeksportować, zapisać lub wydrukować w formacie PDF, klikając na przycisk wydruku w dolnym lewym rogu ekranu.
- **Po zamknięciu formularza** (poprzez zamknięcie całej karty) **można uzyskać do niego dostęp w zakładce "Moje formularze wniosków" na stronie głównej.**

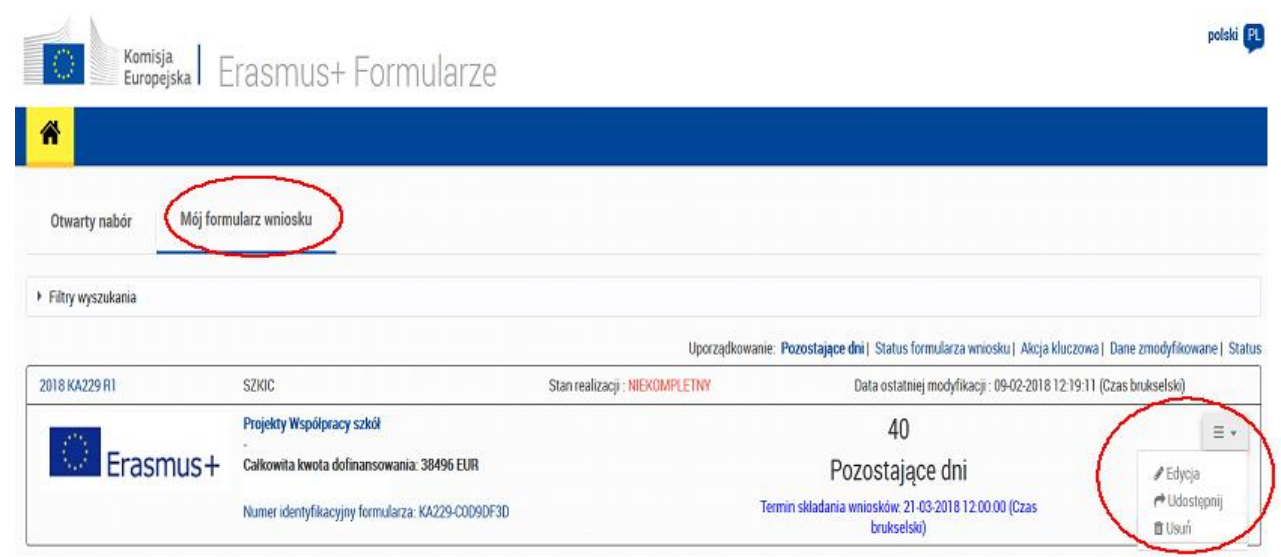

 Po opuszczeniu strony z formularzem wniosku możliwe będzie ponowne jego otworzenie poprzez zakładkę "Moje formularze wniosków" na stronie głównej.

- **Na stronie "Podsumowanie zgłoszenia" można uzyskać dostęp do informacji o wszystkich** wnioskach przesłanych za pomocą web eform.
- **ORGANIZACJA WNIOSKUJĄCA (BĘDĄCA KOORDYNATOREM CAŁEGO PROJEKTU) WYSYŁA ONLINE WNIOSEK WRAZ Z ZAŁĄCZNIKAMI, W IMIENIU CAŁEJ GRUPY PARTNERSKIEJ.**
- **Wniosek składany jest raz (przyciskiem SUBMIT), po zakończeniu uzupełniania go.**

# **Informacje o projekcie (Context)**

 W akcji 2 rozróżnia się **dwa typy projektów**. Pierwszy z nich to **projekty partnerstw strategicznych wspierające wymianę praktyk,** które zakładają wzmocnienie potencjału organizacji do działań na szczeblu międzynarodowym oraz wymianę metod, praktyk i idei. Drugi typ to **projekty partnerstw strategicznych na rzecz innowacji** mające na celu wytworzenie innowacyjnych rezultatów pracy intelektualnej lub propagowanie nowopowstałych rozwiązań oraz innowacyjnych idei.

**W punkcie: Główny cel projektu** - prosimy wybrać jeden z powyższych typów projektów.

#### **B.1. Dane identyfikacyjne projektu (Project Identification)**

**Tytuł projektu** 

Należy podać tytuł projektu, jaki według Państwa będzie najlepiej oddawał treść projektu

- Data rozpoczęcia projektu Projekty mogą rozpoczynać się w okresie **od 01.09.2020 r. do 31.12.2020 r.**
- $\blacktriangleright$  Łączny czas trwania projektu (w miesiącach) Należy wybrać z listy **od 12 do 36 miesięcy**
- Data zakończenia projektu Data zostanie automatycznie wyliczona we wniosku w zależności od wyboru łącznego czasu trwania projektu (w miesiącach).
- Jeśli wnioskodawcą (koordynatorem projektu) jest polska organizacja, należy wybrać z listy **PL01 (POLSKA)**.

# **Organizacje uczestniczące w projekcie (Participating organisations)**

#### **Organizacja wnioskująca (Applicant Organisation)**

W tej sekcji należy zamieścić informacje na temat organizacji wnioskującej (Applicant Organisation) oraz innych organizacji zaangażowanych w realizację projektu (Partner Organisations). Wszystkie organizacje włączone do wniosku, niezależnie od tego, czy działają jako wnioskodawcy lub partnerzy, muszą zostać zarejestrowane w celu otrzymania numeru identyfikacyjnego PIC\OID za pośrednictwem Portalu Uczestnika: <https://webgate.ec.europa.eu/erasmus-esc/organisation-registration/screen/home>

# **Uwaga: Rejestr Organizacji Erasmus+ and European Solidarity Corps platform**

**Nowy system** – Rejestr Organizacji, dostępny na platformie [Erasmus+ and European Solidarity](https://webgate.ec.europa.eu/erasmus-esc/organisation-registration)  [Corps platform,](https://webgate.ec.europa.eu/erasmus-esc/organisation-registration) ułatwi większości organizacji rejestrację oraz uczestnictwo w akcjach programu dzięki mniejszej liczbie wymaganych informacji.

# **Jeśli organizacja uczestniczyła w działaniach w ramach programu Erasmus+ lub Europejski Korpus Solidarności zarządzanych przez Narodową Agencję i posiada numer PIC, nie ma potrzeby ponownej rejestracji.**

- **Jeśli organizacja zamierza po raz pierwszy** wziąć udział w działaniach Erasmus+ lub Europejskiego Korpusu Solidarności zarządzanych przez [Narodowe Agencje,](https://eks.org.pl/narodowa-agencja/) powinna zarejestrować się bezpośrednio na platformie [Erasmus+ and European Solidarity Corps platform.](https://webgate.ec.europa.eu/erasmus-esc/organisation-registration)
- **Jeśli organizacja zamierza kontynuować uczestnictwo** w działaniach zarządzanych przez [Agencję](https://eacea.ec.europa.eu/homepage_en)  [Wykonawczą ds. Edukacji, Kultury i Sektora Audiowizualnego \(EACEA\)](https://eacea.ec.europa.eu/homepage_en) *lub jeśli jest nową organizacją planującą uczestniczyć w takich działaniach* w ramach programu Erasmus+ lub Europejski Korpusu Solidarności, powinna uzyskać numer PIC, a zarządzanie danymi będzie możliwe poprzez portal [Funding and Tenders Portal.](https://ec.europa.eu/info/funding-tenders/opportunities/portal/screen/how-to-participate/participant-register)

# **Każdy system rejestracyjny ma odrębny i niepowtarzalny numer identyfikacyjny:**

- **9-cyfrowy PIC** (z ang. Participant Identification Code) jest wykorzystywany w Rejestrze Uczestników SEDIA poprzez portal [Funding and Tenders Portal](https://ec.europa.eu/info/funding-tenders/opportunities/portal/screen/how-to-participate/participant-register) w celu identyfikacji organizacji w projektach zarządzanych przez [EACEA](https://eacea.ec.europa.eu/homepage_en) (np. PIC: 987654321).
- **Nowe ..ID Organizacii"** (z ang. Organisation ID OID) jest wykorzystywane w systemie Rejestr Organizacji (Organisation Registration System) dostępnym poprzez platformę [Erasmus+ and](https://webgate.ec.europa.eu/erasmus-esc/organisation-registration)  [European Solidarity Corps platform](https://webgate.ec.europa.eu/erasmus-esc/organisation-registration) w celu identyfikacji organizacji w projektach zarządzanych przez Narodową Agencję (np. Organisation ID: E12345678).
	- ID Organizacji (Organisation ID) zostało przyznane automatycznie organizacjom, które uczestniczyły już w projektach Erasmus+ i Europejskiego Korpusu Solidarności zarządzanych przez Narodowe Agencje. Żeby odszukać ID Organizacji, należy użyć platformy [Erasmus+ and European Solidarity Corps platform.](https://webgate.ec.europa.eu/erasmus-esc/organisation-registration) Zalecamy wyszukiwanie po obecnie istniejącym numerze PIC wykorzystując zaawansowane wyszukiwanie.

Po wpisaniu numeru PIC\OID dane organizacji zostaną automatycznie zaimportowane do wniosku z Portalu Użytkownika URF. Nie ma możliwości edytowania i poprawiania danych, które zostały zaimportowane do wniosku. W razie stwierdzenia nieprawidłowości danych należy je skorygować w profilu użytkownika na Portalu Użytkownika URF, a następnie ponownie wpisać numer PIC\OID do wniosku.

#### **Profil Organizacji (Profile)**

**Typ organizacji** 

Należy z listy rozwijalnej wybrać właściwy typ organizacji wnioskującej, np. instytut badawczy, władze lokalne, instytucja szkolnictwa wyższego, itp.

# **Osoby powiązane (Associated Persons)**

## **Przedstawiciel prawny (Legal Representative)**

 W tej części wniosku należy wpisać dane osoby upoważnionej do reprezentowania instytucji, a w przypadku instytucji koordynatora projektu tę osobę, która podpisuje "Oświadczenie" ("Declaration of Honour") załączane do wniosku.

# **Osoba kontaktowa (Contact Person)**

Dane osoby kontaktowej (koordynatora projektu).

# **Cele i działania organizacji (Background and experience)**

- $\blacktriangleright$  Prosimy:
	- scharakteryzować organizację
	- opisać działania i doświadczenia organizacji w obszarach związanych z projektem
	- wskazać czy organizacja była zaangażowana w realizację projektów finansowanych przez EU na przestrzeni ostatnich 3 lat wybierając z listy rozwijalnej **Tak** lub **Nie**.

# **Organizacja partnerska (Partner Organisation)**

- W niewypełnionym formularzu wniosku znajdują się pola do uzupełnienia dla dwóch organizacji partnerskich. Aby dodać kolejnych partnerów projektu, należy kliknąć na przycisk "Dodaj partnera" ("Add Partner").
- Zwracamy uwagę, że nie można dodać organizacji partnerskiej między organizacjami partnerskimi już wprowadzonymi do wniosku. Kolejna organizacja partnerska zostanie zawsze dodana jako ostatnia.

# **Opis projektu (Description of the Project)**

# **Priorytety (Priorities) i tematy (Topics)**

- Należy wybrać z listy rozwijalnej najistotniejsze priorytety horyzontalne lub sektorowe oraz uzasadnić swój wybór.
- Należy wybrać z listy rozwijanej max 3 tematy, których dotyczy projekt.

# **Opis projektu (Description of the Project)**

- Prosimy podać uzasadnienie realizacji projektu pod kątem jego celów, potrzeb grup docelowych, do których jest adresowany oraz dlaczego projekt powinien być realizowany we współpracy międzynarodowej.
- Należy także podać rezultaty, jakie przewiduje się osiągnąć w czasie realizacji projektu i na jego zakończenie.
- Należy wskazać co sprawie, że projekt jest innowacyjny lub też stanowi uzupełnienie dotychczas realizowanych działań.
- Należy opisać w jaki sposób dobrano partnerów do realizacji projektu i w jaki sposób ich kompetencje przyczynią się do realizacji projektu.
- Należy opisać podział zadań między partnerami.
- Jeżeli projekt przewiduje udział partnerów stowarzyszonych, którzy nie są uprawnieni do otrzymania dofinansowania, to należy opisać ich zaangażowanie, szczególnie w obszarze upowszechniania i zapewniania trwałości rezultatów projektu.
- Jeżeli projekt przewiduje współpracę władz oświatowych z różnych krajów należy to zaznaczyć (wybierając z listy rozwijanej TAK), a następnie opisać zaangażowanie władz w szczególnie w zapewnienie trwałości rezultatów projektu.

# **Uczestnicy (Participants)**

- Prosimy podać informacje o tym w jaki sposób uczestnicy działań projektu zostaną wyłonieni i zaangażowani w nie.
- Jeżeli projekt zakłada udział osób z mniejszymi szansami należy to zaznaczyć (wybrać TAK z listy rozwijanej), a następnie podać liczbę tych osób oraz w jakie działania będą zaangażowane, a także jakie wsparcie otrzymają.

#### $\blacktriangleright$

# **Przygotowanie (Preparation)**

**Prosimy opisać przygotowania do projektu.** 

# **Zarządzanie (Management)**

- Prosimy opisać wszelkie działania związane z zarządzaniem projektem oraz niezbędne do jego prawidłowej realizacji.
- UWAGA: Dofinansowanie kategorii "Zarządzanie projektem i jego wdrażanie" kalkuluje się automatycznie po dodaniu wszystkich instytucji partnerskich oraz czasu trwania projektu w części wniosku Organizacje uczestniczące.
- Należy opisać Międzynarodowe spotkania projektowe. Są to spotkania robocze kadry zarządzającej projektem z organizacji partnerskich służące organizacji i zarządzaniu projektem.
- W tym polu w tabeli należy podać łączną liczbę uczestników wszystkich spotkań dla danego przedziału odległości, w których przedstawiciele danej instytucji wezmą udział. Odległości muszą zostać obliczone z wykorzystaniem kalkulatora on-line Komisji Europejskiej dostępnego pod linkiem: [http://ec.europa.eu/programmes/erasmus-plus/tools/distance\\_en.htm.](http://ec.europa.eu/programmes/erasmus-plus/tools/distance_en.htm) Przykładowo jeśli z danej instytucji 2 pracowników jedzie na 2 wydarzenia odbywające się w odległości między 100 a 1999 km od miejsca początkowego, to w wierszu dotyczącym pracowników danej instytucji, w polu "liczba uczestników" należy wpisać liczbę: 4. Wówczas w polu "dofinansowanie" w danym wierszu pojawi się wynik mnożenia łącznej liczby uczestników przez kwotę dofinansowania na jednego uczestnika.
- Należy opisać w jaki sposób w projekcie będzie zapewniona kontrola budżetu i zarządzanie czasem.
- Należy opisać w jaki sposób realizacja projektu będzie monitorowana.
- Należy opisać jak zostanie oceniony stopień osiągnięcia zaplanowanych rezultatów.
- Należy opisać sposoby ograniczania ryzyka.

# **Wdrażanie/Realizacja (Implementation)**

- Prosimy wyjaśnić, w jaki sposób działania projektu doprowadzą do osiągnięcia celów projektu i planowanych rezultatów.
- Należy opisać w jaki sposób prowadzona będzie komunikacja i współpraca między partnerami.
- W pytaniu o Platformy eTwinning i Erasmus+, należy udzielić informacji, czy wykorzystywano lub planuje się korzystać z programu eTwinning, School Education Gateway lub Platformy rezultatów projektów Erasmus+ w celu przygotowania, wdrożenia lub kontynuacji projektu?

# **Rezultaty pracy intelektualnej (Intellectual Outputs)**

 Opcja ta jest dostępna jedynie w przypadku projektów partnerstw strategicznych **na rzecz innowacji.**

Prosimy zaznaczyć czy w projekcie planowane jest wypracowanie rezultatów pracy intelektualnej? Należy z listy rozwijalnej wybrać **Tak** lub **Nie**.

**Rezultaty pracy intelektualnej zostały zdefiniowane w "Przewodniku po programie** Erasmus+" jako konkretne rezultaty projektu, które są **znaczące/istotne pod względem jakości i ilości**. Oznacza to, że tę część wniosku powinny wypełniać tylko te partnerstwa, które przewidują tego typu rezultaty. Koszty pracy pracowników instytucji uczestniczących w projekcie związane z wdrażaniem i zarządzaniem projektem są dofinansowywane z kategorii budżetu na "Zarządzanie projektem i jego wdrażanie" ("Project management and implementation") i nie powinny być uwzględnione w kategorii "Rezultaty pracy intelektualnej" ("Intellectual Outputs"), czyli koszty pracy osób zarządzających oraz

# **personelu administracyjnego, co do zasady, nie są finansowane w ramach kosztów rezultatów pracy intelektualnej**.

 Partnerstwo planujące tworzenie rezultatów pracy intelektualnej może wnioskować o środki na wynagrodzenie pracowników zaangażowanych w wytwarzanie tych rezultatów. W tej części wniosku należy zawrzeć wyczerpujący opis rezultatów pracy intelektualnej i działań prowadzących do ich osiągnięcia. Opis ten powinien wykazać, że praca związana z wytworzeniem tych rezultatów nie stanowi typowej pracy związanej z zarządzaniem i wdrażaniem projektu, oraz że jej wykonanie jest niezbędne do osiągnięcia celów projektu.

# **Wydarzenia upowszechniające rezultaty pracy intelektualnej (Multiplier Events)**

- Ta część wniosku służy do opisania wydarzeń, których celem jest popularyzowanie rezultatów pracy intelektualnej wytworzonych w projekcie. Oznacza to, że tę część wniosku mogą uzupełniać tylko te partnerstwa, które przewidują wytworzenie rezultatów pracy intelektualnej.
- W opisie każdego wydarzenia upowszechniającego rezultat pracy intelektualnej należy podać miejsce (kraj), w którym będzie się ono odbywać.
- Dofinansowanie w tej kategorii jest kalkulowane na podstawie liczby uczestników wydarzeń upowszechniających i stawki jednostkowej na uczestnika krajowego i/lub zagranicznego. **UWAGA: uczestnikami wydarzeń upowszechniających, dla których kalkulowane jest dofinansowanie, mogą być jedynie osoby spoza instytucji realizujących projekt.**

# **Działania związane z uczeniem się/nauczaniem/szkoleniami (Learning/ Teaching/ Training Acticities)**

- Czy przewidywane jest włączenie do projektu międzynarodowych działań związanych z uczeniem się, nauczaniem lub szkoleniami? Należy z listy rozwijalnej wybrać **Tak** lub **Nie**.
	- We wniosku należy wykazać, w jaki sposób działania związane z uczeniem się/nauczaniem/szkoleniami przyczynią się do osiągnięcia celów projektu oraz opisać praktyczne ustalenia dotyczące planowanych działań. Poszczególne działania dodajemy używając przycisku "DODAJ" pod listą działań, zaś do szczegółowego ich opisu przechodzimy za pomocą menu po prawej stronie poszczególnych pozycji na liście.
	- Należy wybrać z listy rozwijalnej odpowiedni typ działania:
		- Długoterminowe wyjazdy grup uczniów (od 2 do 12 miesięcy)
		- Długoterminowe wyjazdy w celu nauczania (od 2 do 12 miesięcy)
		- Krótkie programy szkoleniowe dla pracowników (od 3 do 60 dni)
		- Krótkoterminowe wymiany grup uczniów (od 3 do 60 dni)
		- Mobilność łączona osób uczących się (od 5 do 60 dni)

UWAGA: Jeżeli realizowany jest n. krótki program szkoleniowy dla pracowników, to czas odbywania się zajęć musi trwać co najmniej trzy pełne dni (bez dni na podróż).

- W polu **Organizacja wiodąca** należy wpisać instytucję organizującą dane wydarzenie.
- W polu **Organizacje uczestniczące** należy zaznaczyć instytucje, które wyślą uczestników na to wydarzenie.
- W polu Okres początkowy należy podać przewidywaną orientacyjną datę rozpoczęcia wydarzenia.
- Aby określić szczegóły budżetu każdego z działań należy kliknąć w menu po prawej stronie listy poszczególnych grup biorących w nim udział.

## **Uwaga:**

Po przejściu do szczegółów danego działania należy podać szczegóły i zawnioskować o dofinansowanie na zaplanowane mobilności **osobno** dla każdej instytucji wysyłającej uczestników.

#### **Działania dla każdej z grup**

- W polu Organizacja/Kraj należy wybrać szkołę wysyłającą uczestników.
- W polu liczba uczestników prosimy wpisać liczbę uczestników biorących udział w działaniu związanym z uczeniem się/ nauczaniem/szkoleniami (bez osób towarzyszących), a w polu liczba osób towarzyszących – liczbę opiekunów.

#### **Podróż (Travel)**

 W celu określenia dofinansowania podróży uczestników działań związanych z uczeniem się/nauczaniem/szkoleniami, odległości muszą zostać obliczone z wykorzystaniem kalkulatora on-line Komisji Europejskiej dostępnego pod linkiem: [http://ec.europa.eu/programmes/erasmus](http://ec.europa.eu/programmes/erasmus-plus/tools/distance_en.htm)[plus/tools/distance\\_en.htm.](http://ec.europa.eu/programmes/erasmus-plus/tools/distance_en.htm)

Na podstawie odległości obliczonej w kilometrach, należy wybrać odpowiedni przedział odległości dla wskazanej grupy uczestników danego działania. Formularz wniosku automatycznie wyliczy dofinansowanie podróży (tam i z powrotem) dla danej grupy uczestników.

#### **Uwaga:**

Liczba uczestników podana w tej części wniosku powinna być spójna z sumą uczestników z poszczególnych organizacji partnerskich w zakładce Budżet wniosku.

#### **Koszty nadzwyczajne związane z wysokimi kosztami podróży**

 W tej części budżetu można zawnioskować o dofinansowanie kosztów podróży. W tym w związku z wykorzystaniem bardziej ekologicznych, emitujących mniej dwutlenku węgla środków transportu. Można ubiegać się o kwotę maksymalnie do wysokości 80% całkowitych kosztów

kwalifikowalnych. Należy uzasadnić, że standardowe zasady finansowania (w oparciu o dofinansowanie kosztów jednostkowych dla poszczególnych przedziałów odległości podróży). Należy uzasadnić, że standardowe zasady finansowania (w oparciu o dofinansowanie kosztów jednostkowych dla poszczególnych przedziałów odległości podróży) nie pokrywają co najmniej 70% kosztów podróży uczestników. Warto dokładnie sprawdzić, czy wnioskowanie o kwoty ryczałtowe nie jest jednak korzystniejsze.

#### **Wsparcie Indywidualne (Individual Support)**

 Dla poszczególnych działań należy wpisać osobno a) liczbę uczestników **bez osób towarzyszących** (np. uczniowie) i b) liczbę **osób towarzyszących** – opiekunowie. Dla każdej z tych kategorii należy podać odpowiedni czas trwania działania.

#### **Wsparcie językowe (Linguistic support)**

 Tę część budżetu mogą uzupełniać tylko te partnerstwa, które przewidują w swoich działaniach mobilność uczestników trwającą co najmniej 2 miesiące (mobilność długoterminowa). Potrzebę otrzymania środków na "Wsparcie językowe" *("Linguistic suport")* trzeba uzasadnić w części opisowej wniosku.

#### **Harmonogram (Timetable)**

W tej części aplikacja tworzy automatycznie harmonogram działań zaplanowanych w projekcie.

# **Koszty specjalne (Special Costs)**

#### **Wsparcie związane ze specjalnymi potrzebami (Special needs)**

 W tej części budżetu planuje się koszty rzeczywiste związane z udziałem **osób niepełnosprawnych** m. in. w działaniach związanych z uczeniem się/nauczaniem/szkoleniami. W tej części należy uzasadnić potrzebę uzyskania takiego dofinansowania.

#### **Koszty nadzwyczajne (Exceptional costs)**

 W tej części budżetu wnioskuje się o pokrycie kosztów nadzwyczajnych wynikających z realizacji projektu, których nie można uwzględnić w pozostałych kategoriach budżetowych. Chodzi o koszty podwykonawstwa lub zakupu towarów czy usług, których partnerzy projektu nie są w stanie zapewnić samodzielnie. Takie wydatki będą rozliczane na podstawie kosztów rzeczywistych. W tej części należy uzasadnić potrzebę uzyskania takiego dofinansowania.

**UWAGA:** W pozycję "wnioskowane dofinansowanie" ("Grant Requested") należy wpisać kwotę stanowiącą 75% przewidywanych kosztów nadzwyczajnych. 25% kwoty musi pochodzić ze źródeł innych niż budżet projektu. Maksymalna kwota, o którą można wnioskować to 50 000 EUR.

# **Kontynuacja (Follow-up)**

 W tej części należy podać informacje o planowanym wpływie projektu, a także o planowanych działaniach w zakresie upowszechniania, zapewnienia trwałości rezultatów i ewaluacji.

# **Budżet – podsumowanie (Project Summary)**

- W tej części znajdują się informacje na temat struktury budżetu projektu.
- Należy upewnić się, czy liczba uczestników w podsumowaniu budżetu jest spójna z sumą uczestników z poszczególnych organizacji partnerskich w zakładce Działania związane z uczeniem się, nauczaniem i szkoleniami.

## **Streszczenie projektu (Project summary)**

 Jeśli formularz wniosku jest wypełniony w języku polskim, we wniosku należy dodatkowo podać streszczenie w języku angielskim.

# **Załączniki (Annexes)**

#### **Uwaga:**

**PRZED ZŁOŻENIEM WNIOSKU ONLINE koordynator projektu**  (wnioskodawca) OBOWIĄZKOWO musi wydrukować "Oświadczenie" ("Declaration of Honour"), klikając przycisk "Pobierz oświadczenie"/"Download Declaration of Honour" w zakładce "Załączniki", przekazać je przedstawicielowi prawnemu organizacji wnioskującej do podpisu, **a następnie zeskanować podpisane oświadczenie i załączyć w postaci zeskanowanego pliku za pomocą przycisku "Dodaj oświadczenie".** Prawny przedstawiciel podpisujący oświadczenie powinien być tą samą osobą, której dane podano we wniosku w części Organizacje uczestniczące "Przedstawiciel prawny".

#### **Do wniosku koordynator projektu (wnioskodawca) powinien załączyć również:**

- Pełnomocnictwa *(mandates)* udzielone wnioskodawcy przez każdego partnera, podpisane przez obie strony, sporządzone na wzorze dostarczonym przez KE. W celu pobrania Pełnomocnictwa *(mandates)* należy klikając przycisk "Pobierz Pełnomocnictwa"/"Download mandates*"* wydrukować je, uzyskać podpis prawnych przedstawicieli i załączyć w postaci zeskanowanego pliku za pomocą przycisku "Dodaj pełnomocnictwa".
- $\blacktriangleright$  W przypadku gdy "Oświadczenie" podpisuje osoba niebędąca prawnym przedstawicielem instytucji (np. dyrektor szkoły) należy dołączyć pełnomocnictwo udzielone przez przedstawiciela prawnego (Organ Prowadzący) do złożenia wniosku o dofinansowanie

w ramach programu Erasmus+ i również do podpisania umowy finansowej. - Wzory pełnomocnictw (osobne pełnomocnictwo do podpisania wniosku oraz osobne pełnomocnictwo do podpisania "mandates" dostępny jest na stronie [http://erasmusplus.org.pl/eforms\)](http://erasmusplus.org.pl/eforms)*.*

# **Lista kontrolna (Checklist)**

**Prosimy o szczegółowe zapoznanie się z Listą kontrolną i zasadami programu Erasmus+ i upewnienie się czy wszystkie wymogi zostały spełnione.**

# **Udostępnianie historii**

- Istnieje możliwość **udostępnienia wniosku** w postaci *"*tylko do odczytu*" lub w postaci "nanoszenie zmian"* współpracownikom i partnerom. W tym celu należy podać adres poczty elektronicznej osoby, która ma uzyskać dostęp do wniosku.
- Należy pamiętać, że każda osoba mająca dostęp do wniosku musi posiadać **konto [EU](https://webgate.ec.europa.eu/fpfis/wikis/display/NAITDOC/EU+Login+-+European+Commission+Authentication+Service)  [login](https://webgate.ec.europa.eu/fpfis/wikis/display/NAITDOC/EU+Login+-+European+Commission+Authentication+Service) dla podanego adresu poczty elektronicznej.**
- ▶ 1. [Wybór opcji "Udostępnianie](https://webgate.ec.europa.eu/fpfis/wikis/pages/viewpage.action?pageId=226263437#PL_Wnioskionline:udostępnianiewniosku-Wybóropcji"Udostępnianie"("Sharing")) historii"
- 2. [Kliknięcie przycisku "Udostępnij aplikację](https://webgate.ec.europa.eu/fpfis/wikis/pages/viewpage.action?pageId=226263437#PL_Wnioskionline:udostępnianiewniosku-Kliknięcieprzycisku"Udostępnijwniosek"("ShareApplication")iwpisanieadresue-mail) i wpisanie adresu e-mail
- 3. [Kliknięcie przycisku "Udostępnij"](https://webgate.ec.europa.eu/fpfis/wikis/pages/viewpage.action?pageId=226263437#PL_Wnioskionline:udostępnianiewniosku-Kliknięcieprzycisku"Udostępnij")

# **Złożenie wniosku (Submission)**

- Należy kliknąć przycisk "Złóż" (SUBMIT) po lewej stronie w dolnej części ekranu.
- Uwaga: Przycisk ten będzie aktywny wyłącznie wtedy, gdy wszystkie części wniosku zostaną prawidłowo wypełnione i oznaczone zieloną ikonką.

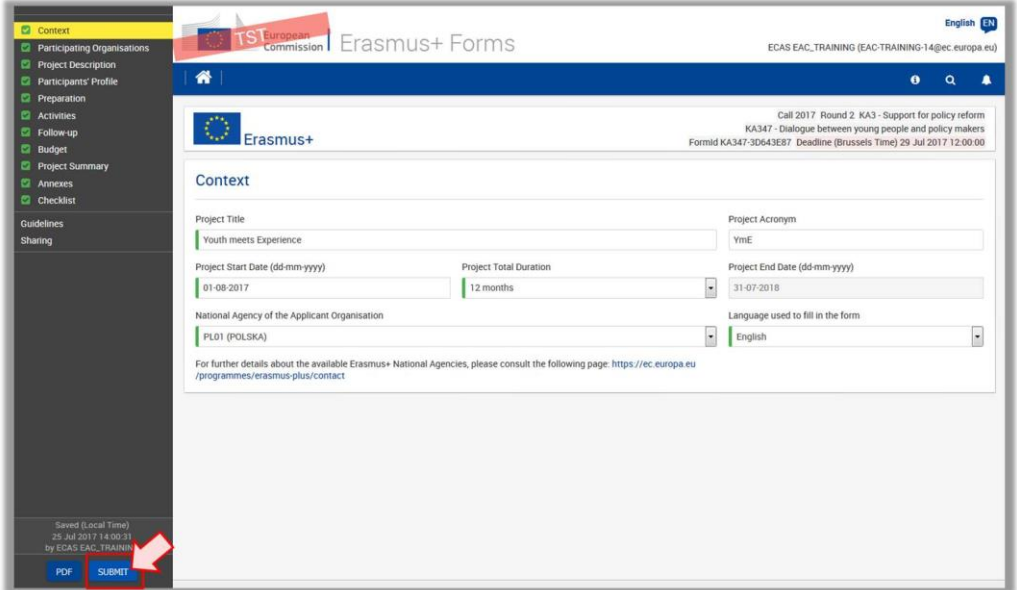

#### **Potwierdzenie polecenia złożenia wniosku**

Pojawi się okno, w którym należy potwierdzić, że wniosek ma być złożony.

- Wybranie przycisku "Nie" spowoduje anulowanie polecenia złożenia wniosku, ale nie usunie, ani nie zmieni danych we wniosku
- W oknie ostatecznego potwierdzenia, które pojawia się tuż po złożeniu wniosku, podane są krótkie informacje podsumowujące. Należy kliknąć **OK**, aby zamknąć okno. Formularz wniosku zostanie zamknięty.
- Otworzy się strona główna formularzy wniosków online. Złożony wniosek znajduje się w zakładce **Moje formularze wniosków (My Applications)** oznaczony jako **"ZŁOŻONY" (SUBMITTED)** i mający status "**wypełniony**" (**COMPLETED)**.
- Wniosek można składać do Narodowej Agencji **wyłącznie w trybie online**. Nie trzeba wysyłać wersji papierowej wniosku ani załączników. **[Opcja wydruku \(print option\)](https://webgate.ec.europa.eu/fpfis/wikis/display/NAITDOC/PL_Wnioski+online%3A+wydruk+w+formacie+PDF)** formularza Web Form dostępna jest do użytku własnego wnioskodawcy.

#### **Wnioski złożone po terminie nie będą mogły być zaakceptowane.**

W wyjątkowych sytuacjach w przypadku błędu wewnętrznego aplikacji web form lub błędu w komunikacji pomiędzy web Form a serwerem, który leży po stronie narzędzia IT Komisji Europejskiej Narodowa Agencja może rozważyć przyjęcie wniosku, pod warunkiem spełnienia trzech poniższych warunków:

- o Data i godzina ostatniej próby wysłania wniosku wskazana w formularzu w części **Submission Summary** (Zestawienie wszystkich prób złożenia wniosku) mieści się w oficjalnym terminie składania wniosków.
- o W ciągu dwóch godzin po upływie terminu składania wniosków (według czasu brukselskiego) wnioskodawca powiadomił Narodową Agencję o nieudanej próbie złożenia wniosku. Po upływie tego czasu wniosek nie będzie rozpatrywany.
- o W ciągu dwóch godzin po upływie terminu składania wniosków (według czasu brukselskiego) wnioskodawca przesłał do Narodowej Agencji pocztą elektroniczną na adres e-mail: [eforms@erasmusplus.org.pl](mailto:eforms@erasmusplus.org.pl) kompletny i niezmieniony od ostatniej nieudanej próby złożenia formularz wniosku w formacie PDF wraz z załącznikami.
- W przypadku wystąpienia **problemów technicznych** związanych z wypełnianiem i składaniem wniosku online, prosimy o kontakt z Narodową Agencją za pośrednictwem adresu e-mail: [eforms@erasmusplus.org.pl.](mailto:eforms@erasmusplus.org.pl)
- W przypadku pytań dotyczących spraw merytorycznych związanych z zawartością wniosku, prosimy o kontakt z zespołem Partnerstw strategicznych i szkolnych programu Erasmus+ Edukacja szkolna (SE-KA2) w Narodowej Agencji: [se@erasmusplus.org.pl.](mailto:se@erasmusplus.org.pl)